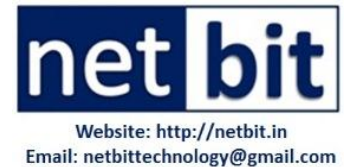

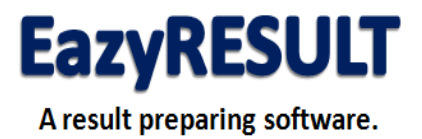

# **How to Purchase EazyRESULT…?**

#### **STEP-1: Download Software**

Go to our official website and download software.

#### **[http://netbit.in](http://netbit.in/)** OR **http://netbit.pbworks.com**

It will be downloaded in zipped file. Unzip it first. You can use WinRAR to unzip it. You will see that one folder was created named "EazyRESULT". Inside that folder there will few other folders and one exe file as given below:

a) Backup [Folder] b) Database [Folder] c) Resources [Folder] d) StudentPhoto [Folder] e) EazyRESULT.exe [main exe file]

#### **STEP-2: Installation and Running for the First Time**

You need to decide on which computer you are going to use. One registered copy of software will work on one computer only. Therefore, decide on which computer you are going to use it. Preferably you can use it on any computer kept in Examination Dept. The computer must have the followings:

a) Windows-7 or Windows-8 Operating System

b) Microsoft Word-2007 or 2010 [Full Version & Registered]

c) Internet Connection

d) Any Printer Attached [Preferably Laserjet Printer]

Copy the just downloaded and unzipped folder "**EazyRESULT**" in D: Drive or E: Drive. Please don't copy on Desktop.

Open the folder and run the software by double clicking on "**EazyRESULT.exe**" file. If no error message comes, then it working OK. Login as Admin [Default Password: admin]. If software accepts your password then it working fine.

If you see some error message when you run the software, you may probably require installing DotNet Framework-4. You can download DotNet Framework-4 from either our website or official website of Microsoft given below.

<https://www.microsoft.com/en-in/download/details.aspx?id=17718>

### **STEP-3: Checking Printing in Word and Excel**

This software prints report cards in word format and export data to excel file. You check whether it is working or not.

a) Login as Admin [Default Password: Admin]

b) Go to "**Class 6-8 > Print Report Cards**".

c) Select Class 7-A and click on "**Connect**".

d) You will see some records with the datagrid.

e) Click on "**Periodic Test-1**" button. If a word file is created and result is printed then software is able to send command to Microsoft Word Application.

f) Now check Excel. Go to "**Class 6-8 > Marks for Test and Exams**".

g) Select class, section, test and subject and click on "**Connect**". You will see some records in datagrid.

h) Click on "Export to Excel" button. An excel file will be created and data will be exported to excel.

i) If software is able to send command to Microsoft Excel Application that means it is working fine.

### **STEP-4 Checking Email to Send Result**

This software has inbuilt email sending facility. You can send emails to parents about the result of their wards or any other information.

You need to create a gmail account and enable it to login from less secure apps. Details of this step can be read in the Help menu. Go to "**Settings > Email Settings**". Click on "**Help**" and read instruction to complete step-4.

Send on trial email from the software to any email ID. If email is sent and receive successfully that means software email is working fine.

### **STEP-5 Checking Software Registration Process**

When you download the software for the first time, it runs as un-registered mode. You need to register it online. First ensure that internet with reasonable speed is running on the PC. To check whether software is able to connect our server and register itself online or not, follow these instructions:

a) Go to "**Settings > Software Registration**", and click on "**Register Online**" button. b) A new windows "**Connect Server and Register**" will be opened. Click on "**Test Connection**" button. A webpage will be opened and some information will be seen in the bottom left side:

Registered: Yes Registration Date: 2011-11-11 Remarks: SUCCESS

If you see above information then software is able to connect our server from your computer.

### **STEP-6 Checking Result Preparation and Report Card Format**

This is the most important step to check if all above 5 steps are OK. We have entered some data for following classes:

Class: 4-A Class: 7-A

Class: 9-A

Class: 11-A Class: 12-A

### **Let us check class 7-A**

a) Go to "Class 6-8 > Marks for Tests and Exams".

b) Select class 7-A, test and subject; and click on connect.

c) You will see some records. Enter marks for one subject and click on save.

d) Select another subject and click on connect. Again enter some marks and save.

e) This way you can enter marks of few students for all tests and exams.

f) You can also enter marks for notebook submission, subject enrichment and marks for misc subject if you want to check.

g) Now, go "Class 6-8 > Prepare Overall RESULT".

h) Select your class i.e. 7-A and click on connect.

i) Click on "Prepare Result" button. Try to understand the result preparation. Check whether it is as per CBSE rules and your requirements or not.

j) Go to "Class 6-8 > Print Report Cards" and print "Final Report Card". Check the format of report card and accuracy of marks/grades given on that.

Similarly, you can check class 9-A, 11-A and 12-A also. If you have any queries please send your queries to us by email.

### **STEP-7 Payment of Amount**

If you are fully satisfied with the software and it is working fine on your PC and you can go for purchasing it. Before it, you must read "EULA.PDF" file to understand terms & conditions.

A bank account number will be given to you to make payment. You can simply pay by depositing cash in any SBI branch of through internet banking if you are using it.

If you have any queries please do write to us:

Email: [netbittechnology@gmail.com](mailto:netbittechnology@gmail.com)

Mobile/Whatsapp: 8017008784

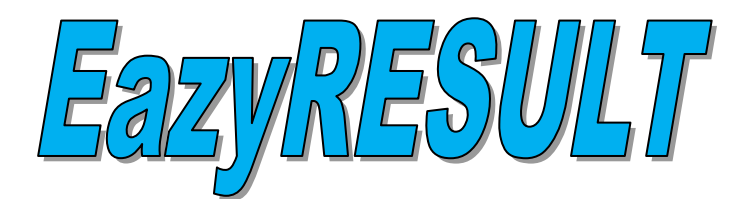

## **What is EazyRESULT…?**

- It is a software for preparing result of students from class  $1<sup>st</sup>$  to  $10<sup>th</sup>$  as per CBSE latest evaluation pattern.
- Class teachers will be able to enter marks of periodic tests, notebook submission, subject enrichment etc and result will be prepared with single click.
- Note: CBSE has issued new exam pattern for class  $10<sup>th</sup>$  only. CBSE has further instructed to follow the same pattern for class  $9<sup>th</sup>$  also. The new pattern of evaluation, with little modification, can be used for class  $6<sup>th</sup>$  to  $8<sup>th</sup>$  also. CBSE has not given any direction of evaluation pattern to be used for class  $1^{st}$  to  $5^{th}$ . However, this software can be used for class 1<sup>st</sup> to 5<sup>th</sup> also if school is following evaluation pattern of class 1<sup>st</sup> to 5<sup>th</sup> similar to class 6<sup>th</sup> to 8<sup>th</sup>.

## **Salient Features of EazyRESULT**

- **Result for Class 6-10**: It is a software which can be used for preparing result of students from class  $1<sup>st</sup>$  to  $10<sup>th</sup>$  as per CBSE latest evaluation pattern. Class teachers will be able to enter marks of periodic tests, notebook submission, subject enrichment etc and result will be prepared with single click.
- Result for Class 11-12: CBSE has not given any specific direction for class 11<sup>th</sup> and  $12<sup>th</sup>$ . However, our team has designed evaluation pattern for class  $11<sup>th</sup>$  and  $12<sup>th</sup>$  which is quite similar to the lasted guidelines.
- **Result for Class 1-5**: If your school is following same pattern of evaluation in class 1-5 then you can also used this software for class 1-5. If your school has some different format of examination for class 1-5, then exclusive order can be placed to add new module in the software. New module will be added with some additional charges.
- **Report Card after Every Test/Exam**: Class teachers can generate report cards as soon as a test/exam is over and marks are entered in the software. For example, after Periodic Test-1 is over in the month of July or August, class teacher can generate report cards which can be given to students or parents.
- **Send Result by Email**: This is an excellent feature of this software. Once a test or exam is over and marks are entered, class teachers can send result of every student of his/her to their parents by email with single click. The software has built in email sending system. Class teachers do not need to remember email id and password. Software will

send emails to every parent. This features can also be used to send any specific information to parents e.g. "PTA meeting for class 6-A is on 23-08-2017" or "School will remain closed on 14-09-2017" etc.

- **Import Student Data from Excel:** Basic student data like student name, admission number, class, section, mother, father, date of birth, caste, mobile, email, gender, category etc are very important. You need to type these data one by one for every student of your school. If you have student data in excel file then you need not to type. Software will automatically retrieve data from an excel file. It will save lots of your time and energy.
- **Export Data to Excel**: Whatever data class teachers are entering in the software can be exported to excel. Data exported in excel can be used for some other purpose and can be saved as backup. Student profile, marks for periodic tests, half yearly exam, annual exam, subject wise marks etc can be export to excel.
- **Marks to be Sent to CBSE**: Marks given for periodic tests [10 marks], notebook submission [05 marks] and subject enrichment [05 marks] are called internal marks [10+05+05=20 marks]. At the end CBSE will sought these marks from school for class 10. This software will generate a separate report which can be sent to CBSE on demand.
- **Customization**: School can customize the software as per their need. For example, if you want to conduct periodic test of 30 marks in class  $6<sup>th</sup>$  and of 40 marks in class  $8<sup>th</sup>$ , it can be done in the software. Name and sequences of subjects etc can also be changed as per need.
- **Misc Subjects**: Many schools keep some misc subject like GK, Music, Yoga, Computer, Dance, Drama, Swimming etc. School can have maximum of 3 misc subjects and marks can be entered two times in an academic year. Entered marks will be reflected in the term report cards only.
- **Report Card in Word**: This software generates report card in Microsoft Word format. All of your teachers are familiar with MS-Word therefore; working on word file will be quite easy for them.
- **A4 Paper Size**: This software uses A4 paper size [portrait or landscape] to print report cards and other reports. A4 size is a standard size and it is available easily in the market. Almost all printers use A4 size paper. A school can make report card paper more attractive by printing some water mark on the paper beforehand.
- **Multi User System**: User can be of two types: a) Admin: Admin can access all classes, settings and features and b) Class Teacher: Class teacher with their password can access their respective class only. They cannot enter or change marks of other classes.
- **Data Backup:** A computer is after all a machine and sometimes it breaks down also. Therefore, school can take backup of data from time to time can store it at safe place. In the event of any problem backup data can be restored. Taking back up and restoring data is very simple.
- **Help Menu for Every Module**: This software has been designed in such a way that a person with little compute knowledge can work on it. Most of the operation can be performed by common sense only. However, if class teachers struck at any point they can see help window with single click. Help button is placed on every module.

## **Evaluation Pattern for Class 9-10**

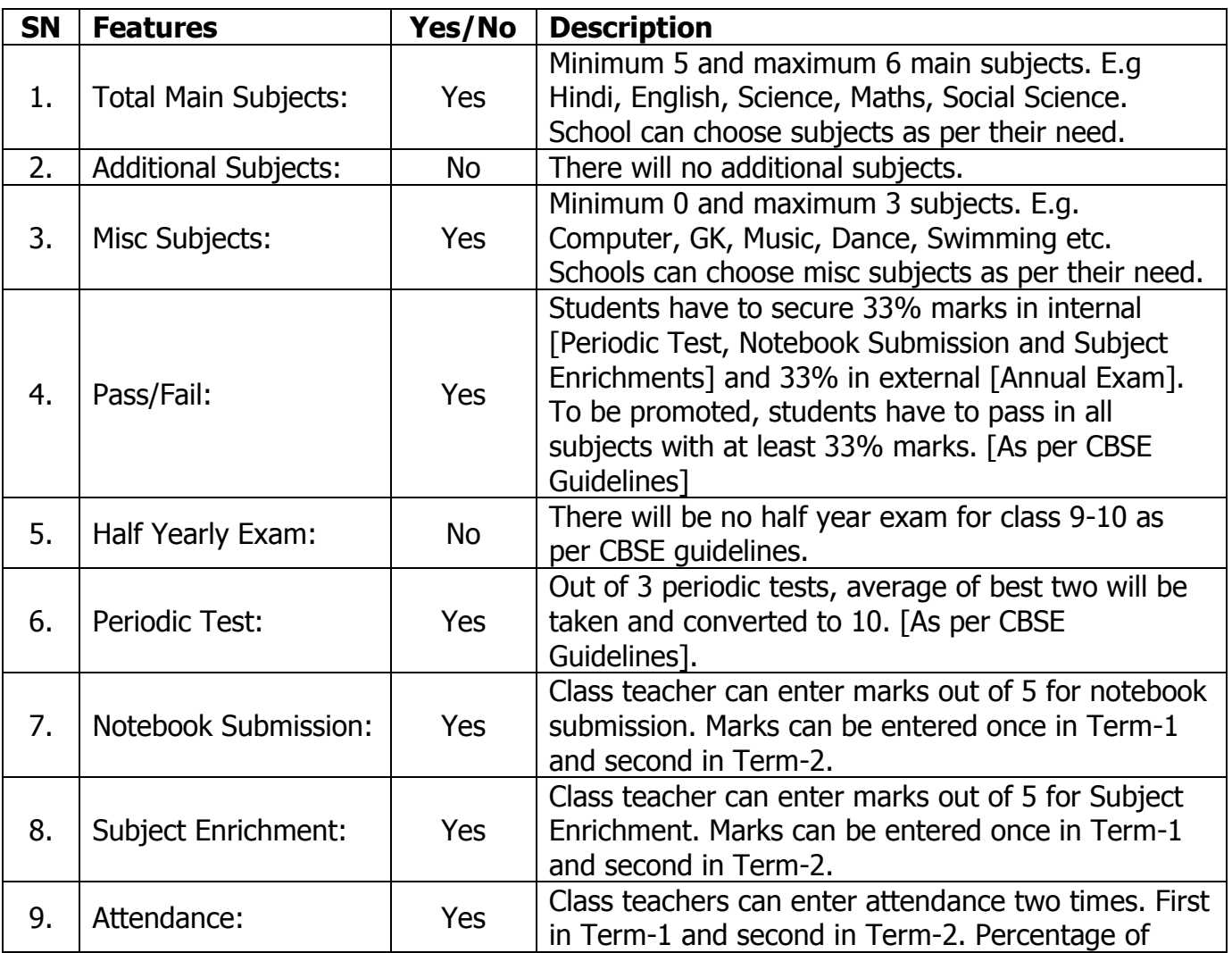

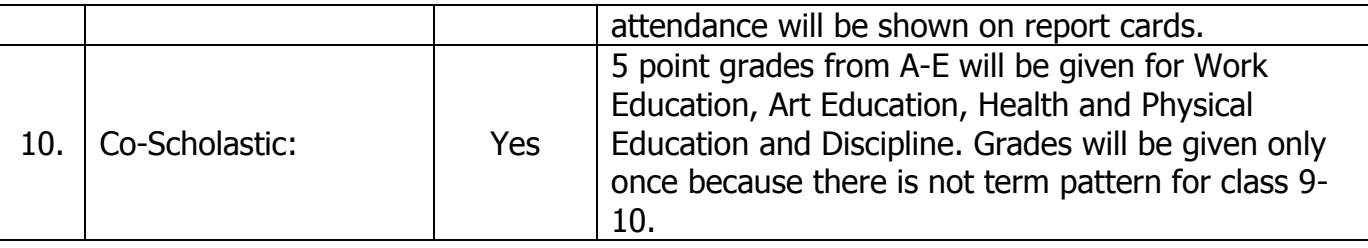

## **Evaluation Pattern for Class 6-8**

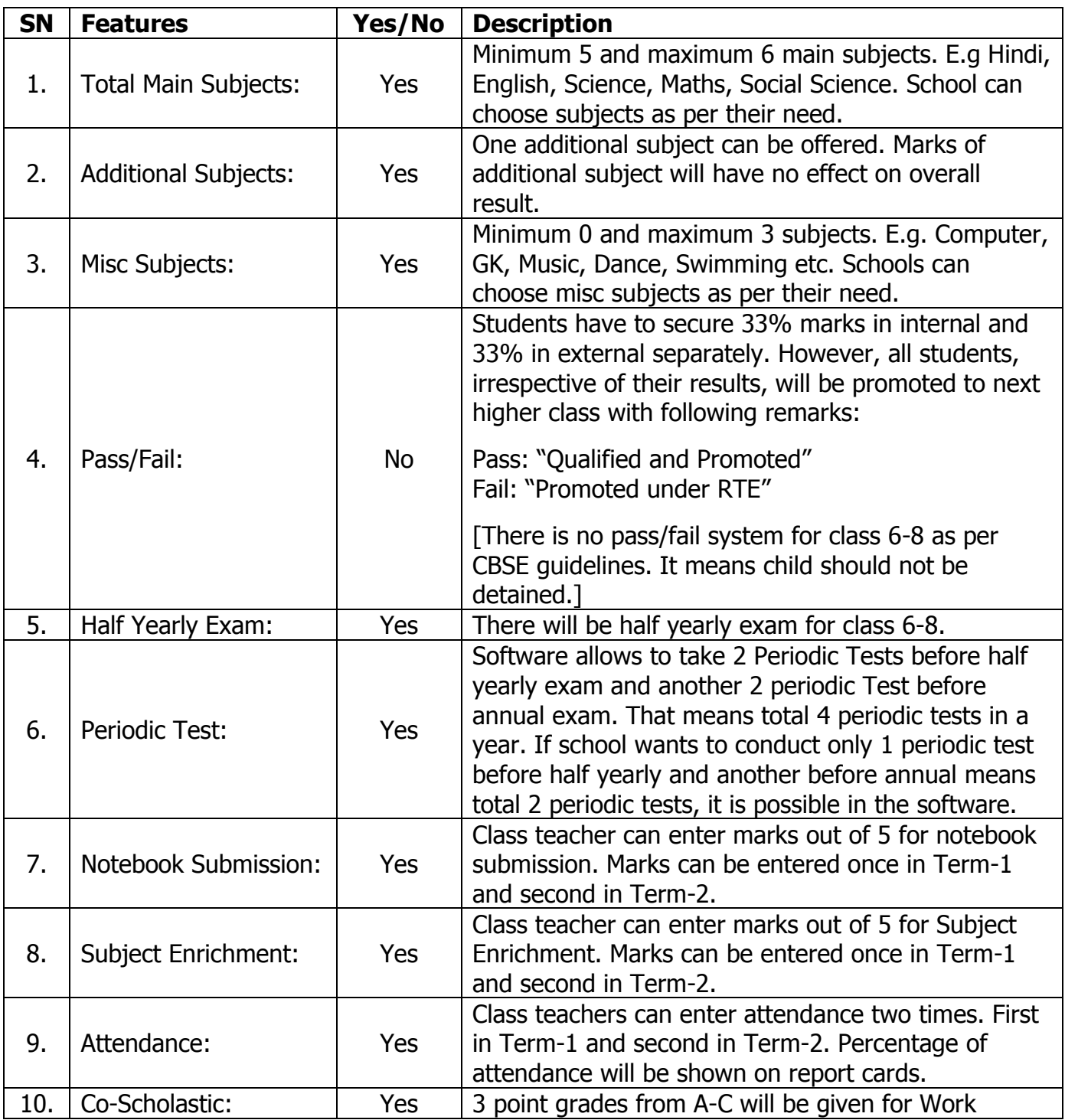

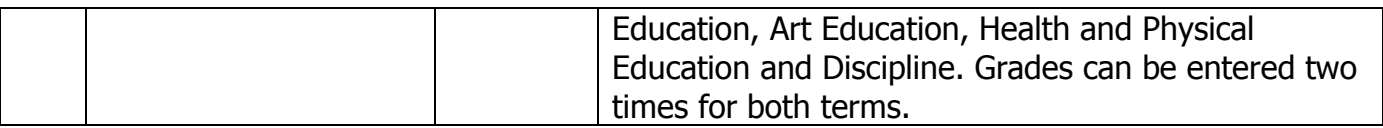

## **Evaluation Pattern for Class 1-5**

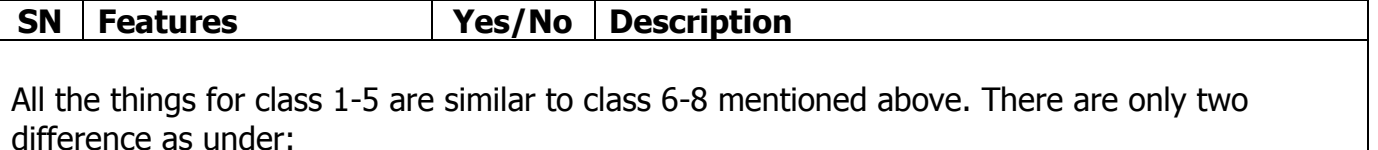

- Minimum 4 and maximum 5 subjects can be taken.
- There is no additional subject for class 1-5.
- Misc subjects are allowed similar to class 6-8.

**Note**: If school wants to have some different pattern of evaluation for class 1-5, school can place order. Module will be developed with some additional charges.

## **Evaluation Pattern for Class NUR, LKG & UKG**

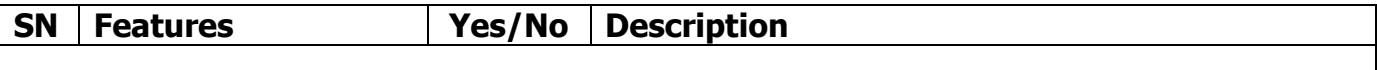

Since there is no uniform pattern of NUR, LKG and UKG. Different school used different format of report cards for these pre-primary classes. Therefore, it is not possible to design a universal format. This software does not have module for NUR, LKG and UKG.

**Note**: If school wants to include module in the software, it can be done with some additional charges.

### **Evaluation Pattern for Class 11**

There is no uniform pattern of evaluation for class 11. CBSE has not given any specific direction in this regards. Different schools different format of report card and result preparing methods for class 11. However, our team has designed an evaluation pattern which is quite similar to latest CBSE guidelines.

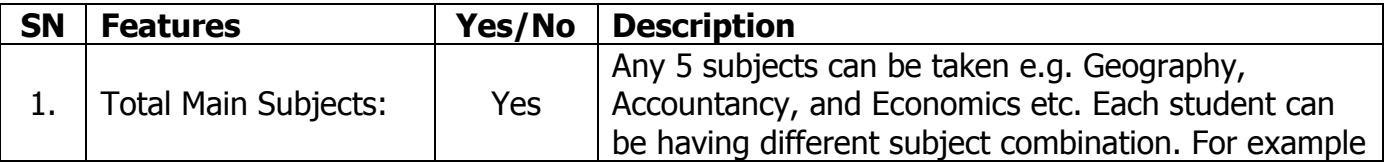

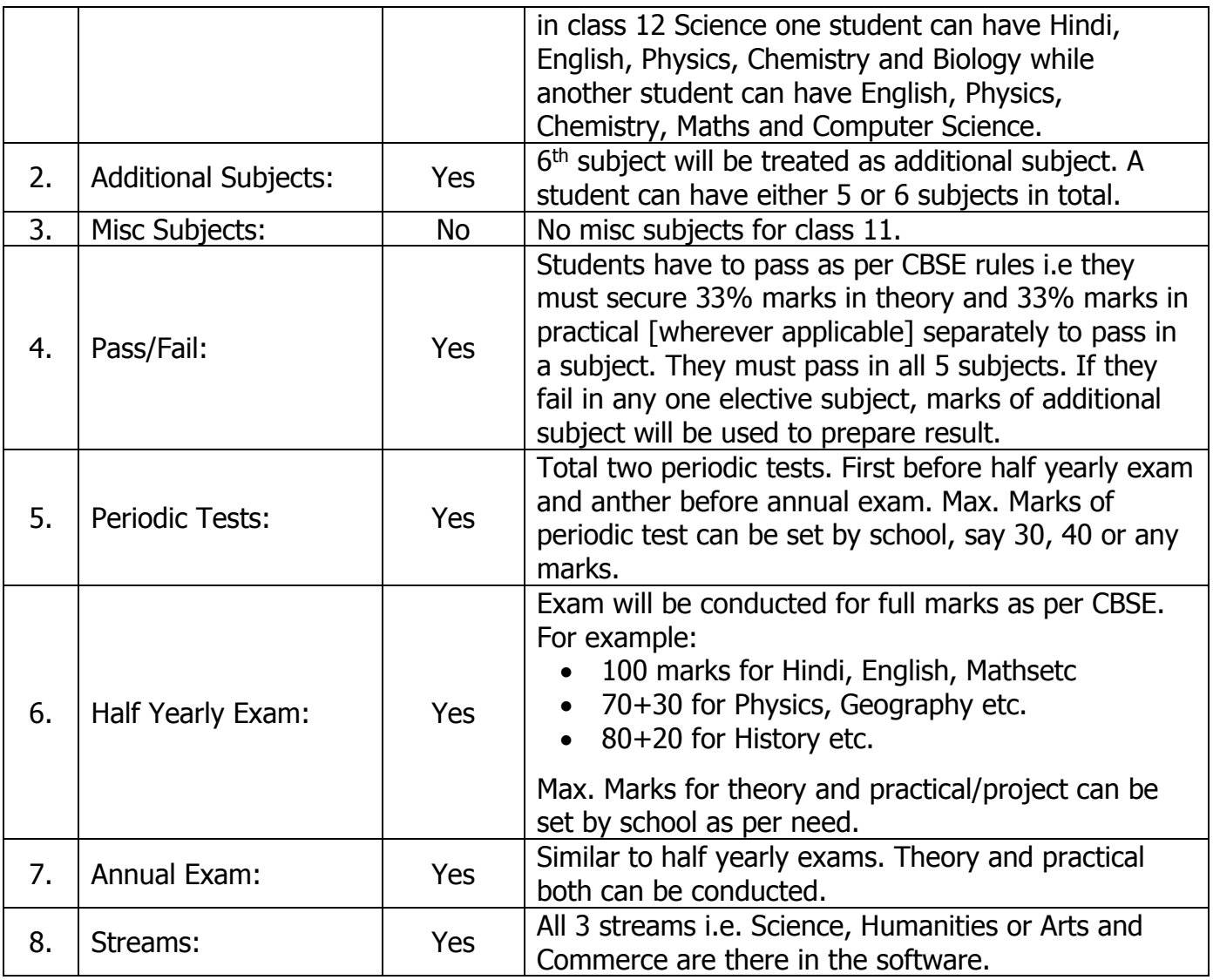

## **Weightage of Marks for Final Result Preparation in Class 11**

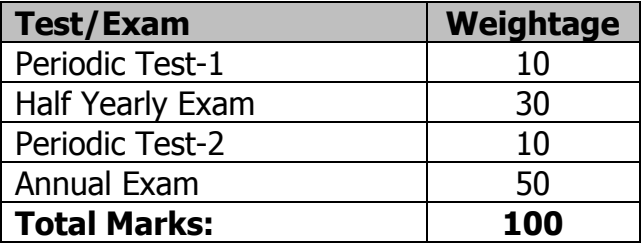

## **Weightage in Detail**

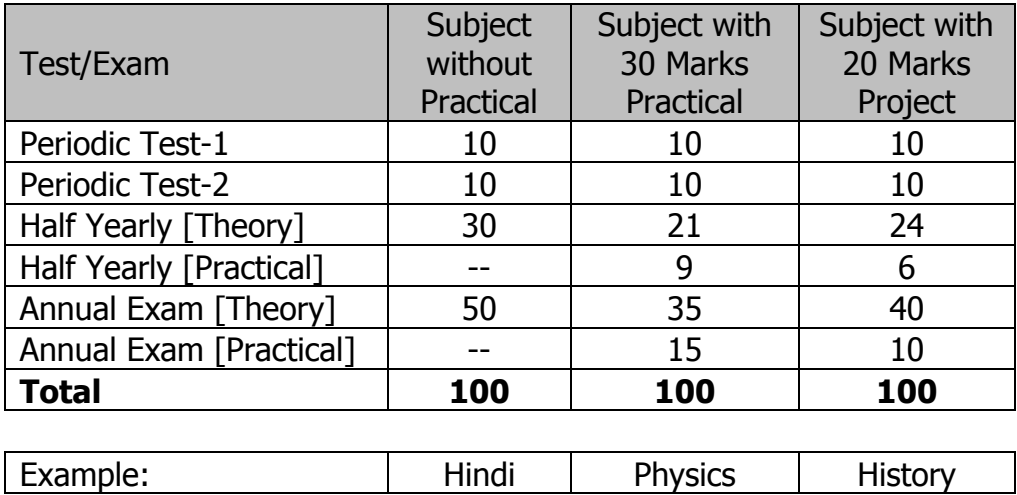

## **Evaluation Pattern for Class 12**

Since class 12 is board class, school does not need to provide any result to parents. Tests and exams in class 12 are conducted only see academic performance of a student. All tests / exams conducted for class 12 has no influence on final result. Keeping this in mind, our team have designed following evaluation pattern for class 12.

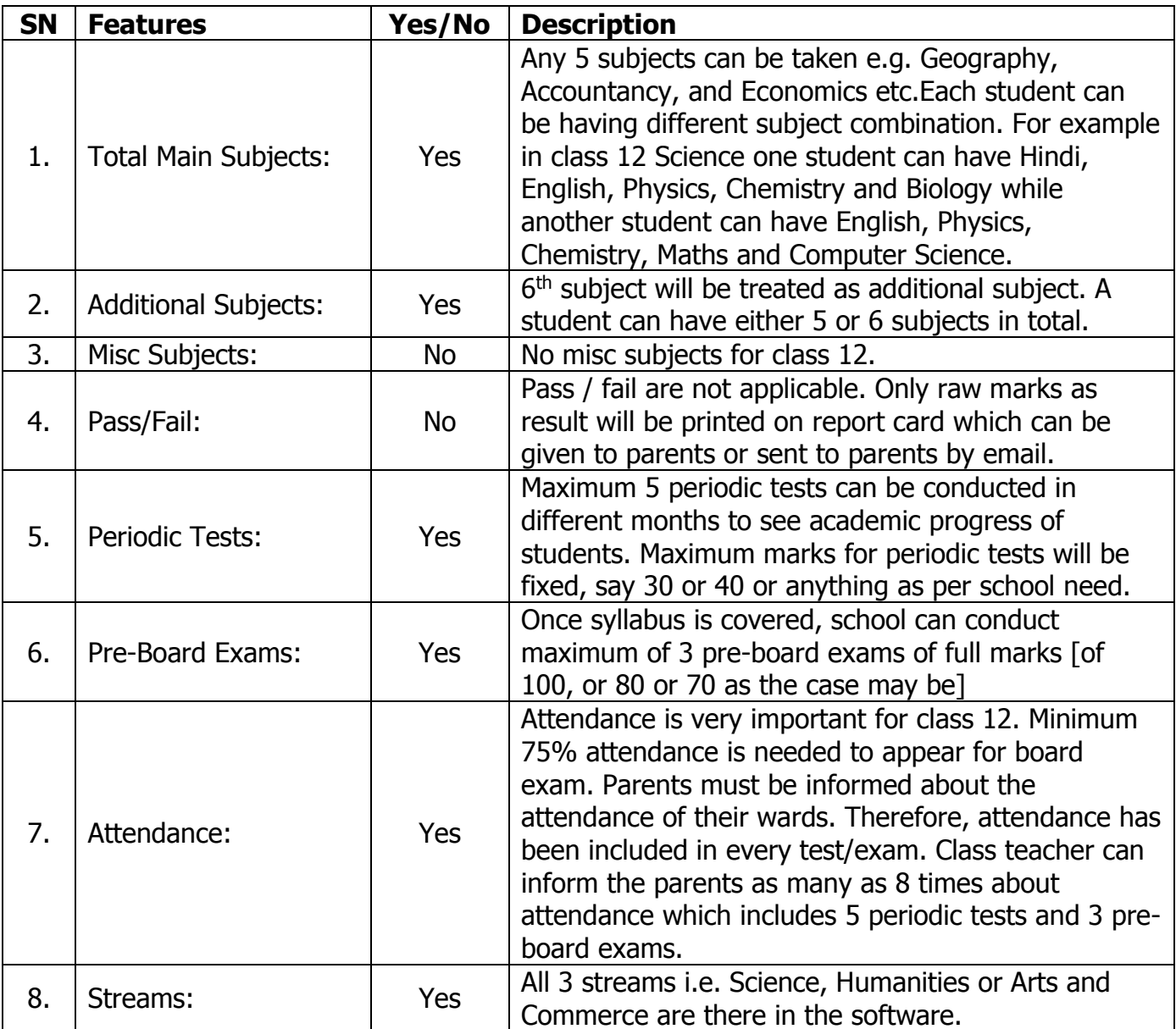

### **Price of the Software**

- Price of EazyRESUT software will be **Rs. 10,000/** per copy for the current session 2017-18. It may increase in next academic year.
- One copy is sufficient for a school as all class teachers can work on single software.
- Full payment has to be made in advance.
- Once payment is received, registration key will be supplied to make the software full version.
- One time payment only. No annual renewal charge.
- If school wants to add some new features, or to remove some features from software, some additional charges will be applicable.
- Our existing clients will be given discount of 25%. They can avail the software in Rs. 7,500/- only.

### **From Where to Download**

• Software will be available on our official website given below.

## [http://netbit.in](http://netbit.in/)

- Since software development and testing is under process, it will be available for download by 15<sup>th</sup> July 2017.
- YouTUBE video giving full demonstration will be uploaded soon.
- For more details contact us at:

### **Email: netbittechnology@gmail.com**

### **Mobile/WhatsApp: 8017008784**

\*\*\*\*\*\*\*